## 수험표출력 및 면접예약시간 확인방법 안내

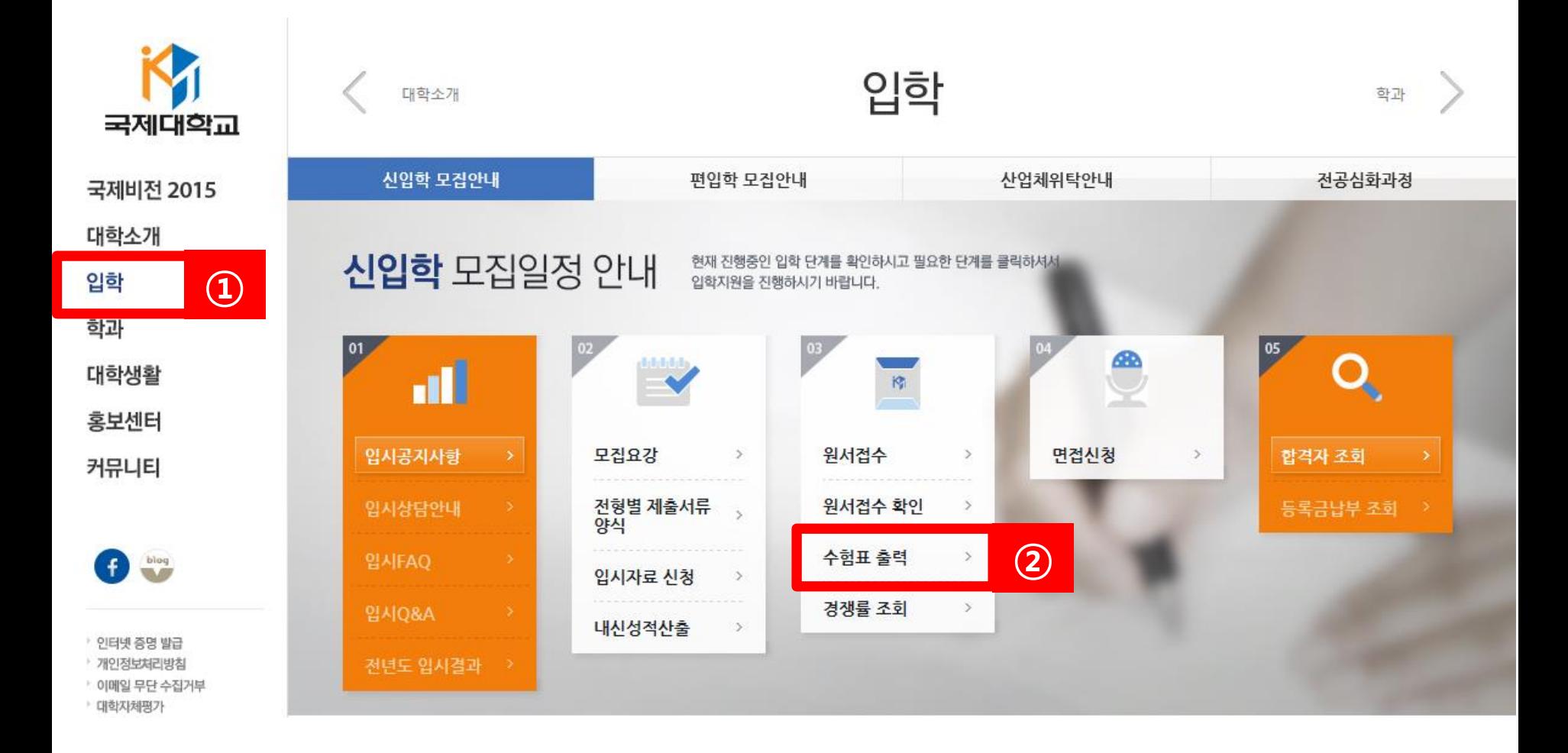

Home › 입학 › 신입학 › 원서접수 › 수험표 출력 원서접수 국제대학교 접수하기 원서접수확인 수험표출력 접수경쟁률 분석 국제비전 2015 대학소개 입학 신입학 · 전년도 입시결과 학과 · 모집요강 • 원서접수  $\rightarrow$ 대학생활 · 면접신청 홍보센터 · 입시결과 ● 수험표 출력 편입학 커뮤니티 ③ $\hat{\phantom{a}}$ 2 원서접수확인 산업체위탁 Home > 원서접수확인 예비국제인 성명  $\bigoplus$  bloq 주민번호 ('-'를 제외한 13자리) 전공심화과정 확인 - 취소 ▶ 인터넷 증명 발급

원서접수

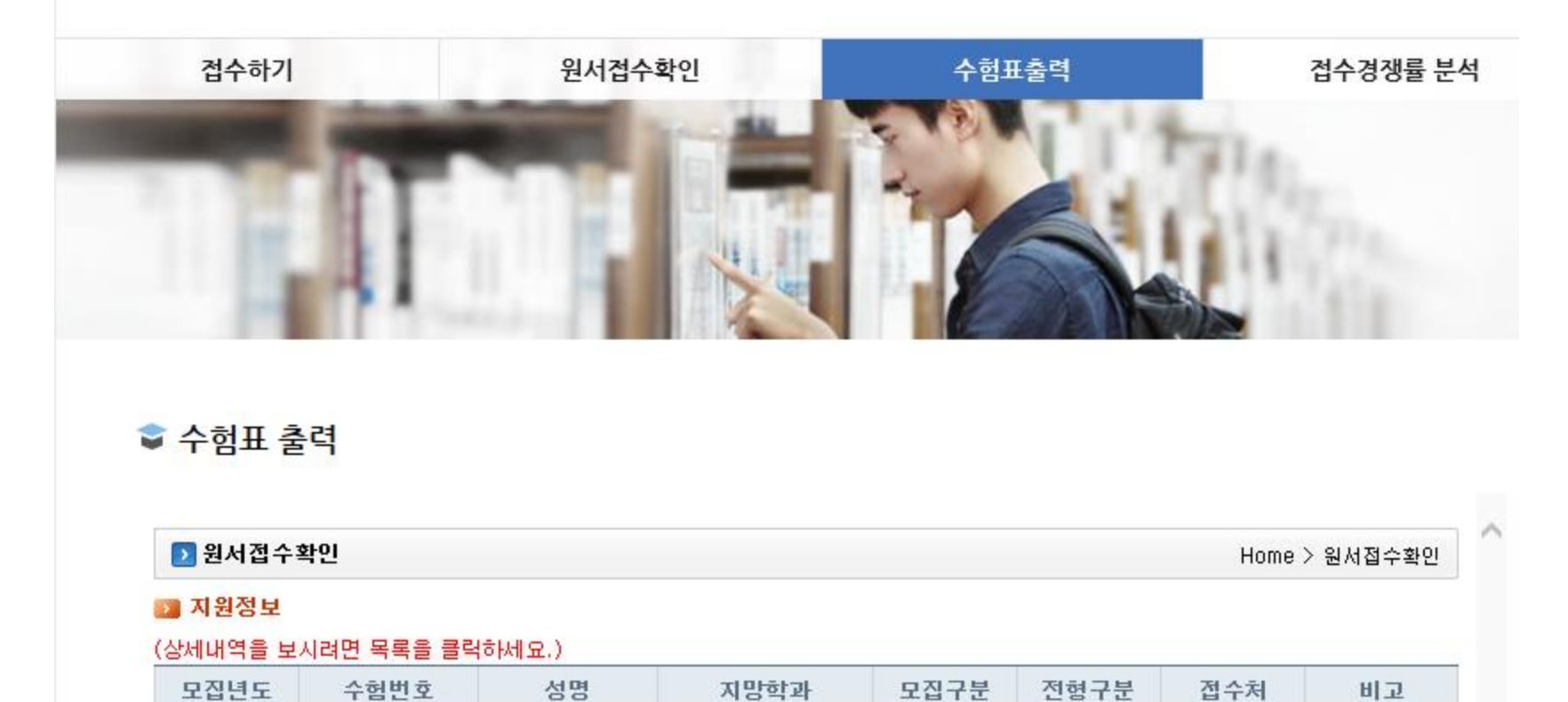

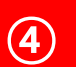

## 2 과거지원정보

## (상세내역을 보시려면 목록을 클릭하세요.)

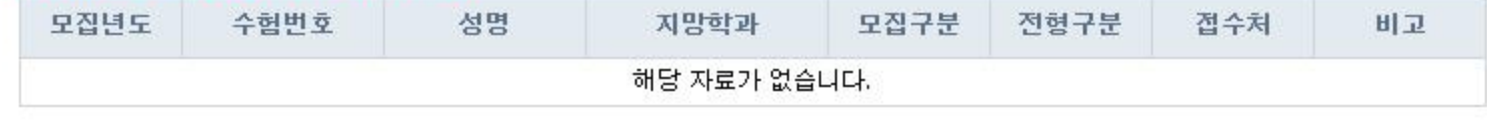

## <mark>2</mark> 원서조회 - Internet Explorer http://ktisapps.kookje.ac.kr/alluser/a/USERA0011S.aspx?yr=2015&en=001&iv=13&id=35517005 ▶ 원서접수확인 Home > 원서접수확인 수험번호 성명 주민번호 출신고등학교 쫄업년도 본인핸드폰 자택전화 학부모연락처 주소 학생부온라인제<br>공 지원학과 수능온라인제공 전형구분 ⑤수험표출력

 $\mathbf{x}$ 

닫기

<mark>수업표들 출덕하기 위</mark>해서는 ActiveX를 반드시 설치하셔야 합니다. 설치가 되지 않으시는 분들은 아래쪽의 버튼을 클릭하여 수동으로 설치하시기 바랍니다.

뷰어설치

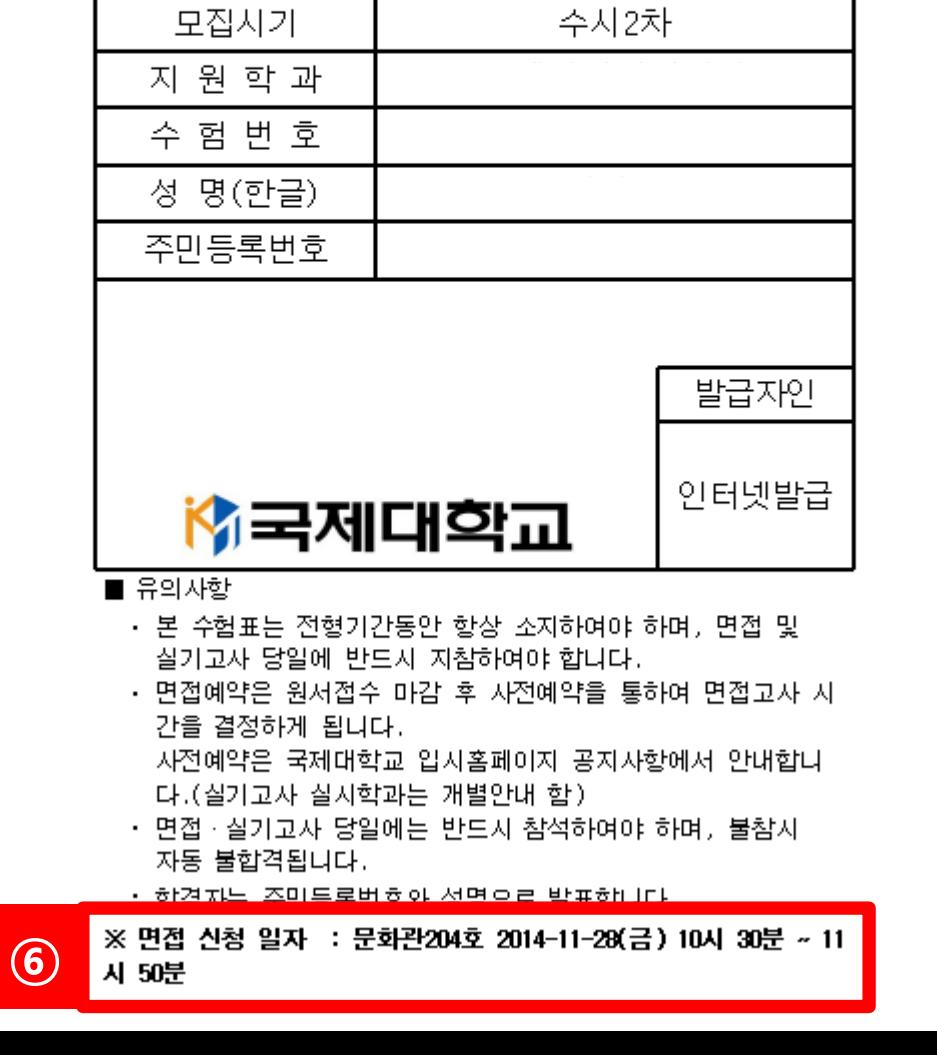

수 험 표